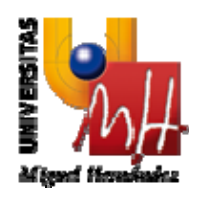

# **Seguimiento de estudios de Doctorado**

\_\_\_\_\_\_\_\_\_\_\_\_\_\_\_\_\_\_\_\_\_\_\_\_\_\_\_\_\_

# **Manual de Usuario**

Destinatario: Doctorando<br>Código: Manual de L Manual de Usuario<br>1.0 Versión:<br>Fecha: Fecha: 14/01/2014

U **SERVICIOS INFORMÁTICOS**  Avda. de la Universidad, s/n – 03202 ELCHE Telf.: 96 665 86 68 – Fax: 96 665 86 80 email: servicios.informaticos@umh.es Web: http://www.umh.es

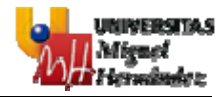

## ÍNDICE

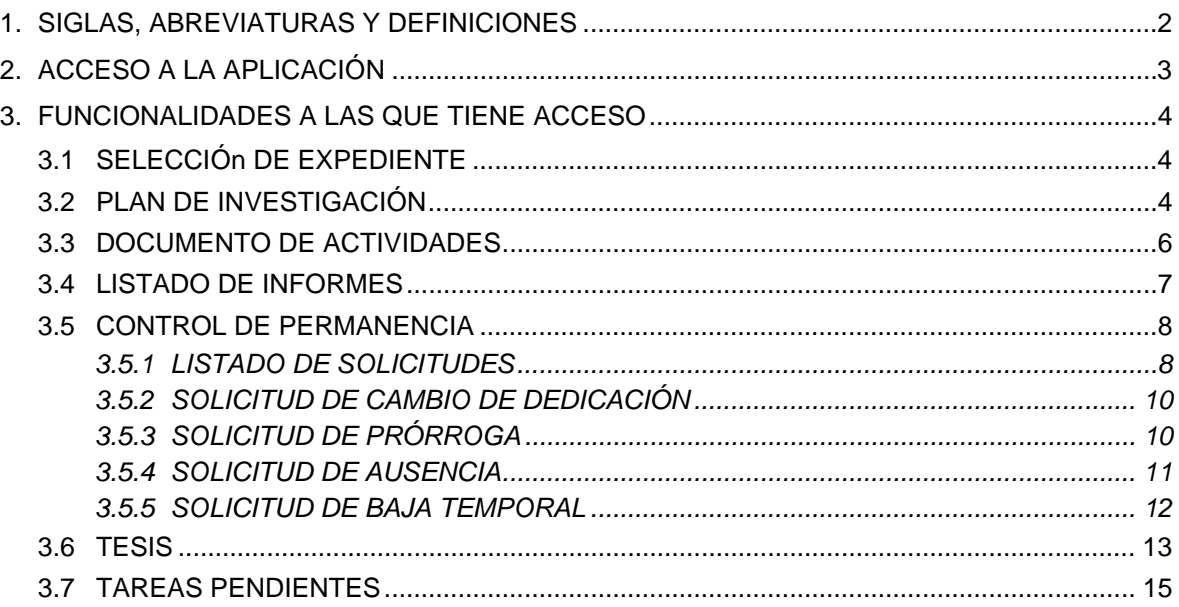

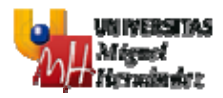

### **1. SIGLAS, ABREVIATURAS Y DEFINICIONES**

- Doctorando: Estudiante de un programa de doctorado.
- CAPD: Comisión Académica del Programa de Doctorado.
- CAD: Comisión Académica de Doctorado.

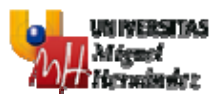

## **2. ACCESO A LA APLICACIÓN**

Para acceder a la aplicación de Seguimiento de estudios de Doctorado hay que introducir en el navegador la URL http://universite.umh.es/app/seguimientoDoctorado.

El sistema solicita autenticación por parte del usuario a través de Servicio de Autenticación de la UMH.

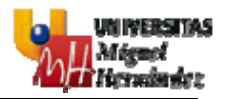

### **3. FUNCIONALIDADES A LAS QUE TIENE ACCESO**

### **3.1 SELECCIÓN DE EXPEDIENTE**

Tras acceder con éxito a la aplicación, en caso de que el usuario esté o haya estado matriculado en más de un doctorado, la pantalla a la que se redirige es a la de selección de expediente, donde debe seleccionar el expediente de doctorado sobre el que desea consultar o realizar alguna acción en el ámbito de la aplicación. También deberá de acceder a esta pantalla en caso de que quiera cambiar el expediente seleccionado.

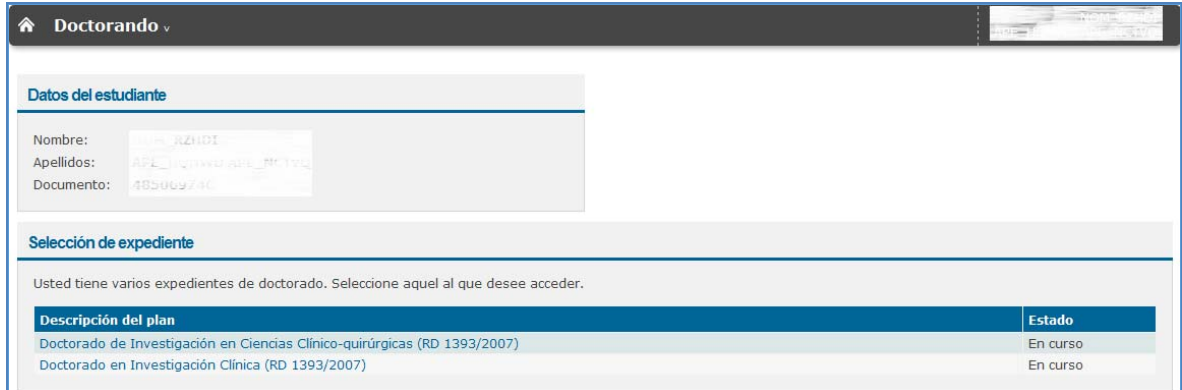

Al hacer click sobre alguno de los expedientes, se redirigirá al Plan de Investigación del mismo.

En caso de que solamente tenga un expediente, se redirigirá directamente al Plan de Investigación del mismo.

#### **3.2 PLAN DE INVESTIGACIÓN**

Es la pantalla a la que se redirige por defecto al acceder a la aplicación.

- Elaborar el Plan de Investigación, una vez formalizada la matrícula. Plazo: 3 meses
- Consultar el Plan de Investigación, una vez haya transcurrido el plazo inicial.
- Modificar el Plan de Investigación, tras una calificación anual negativa por parte de la CAPD. Plazo: 6 meses.

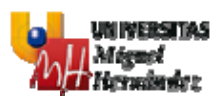

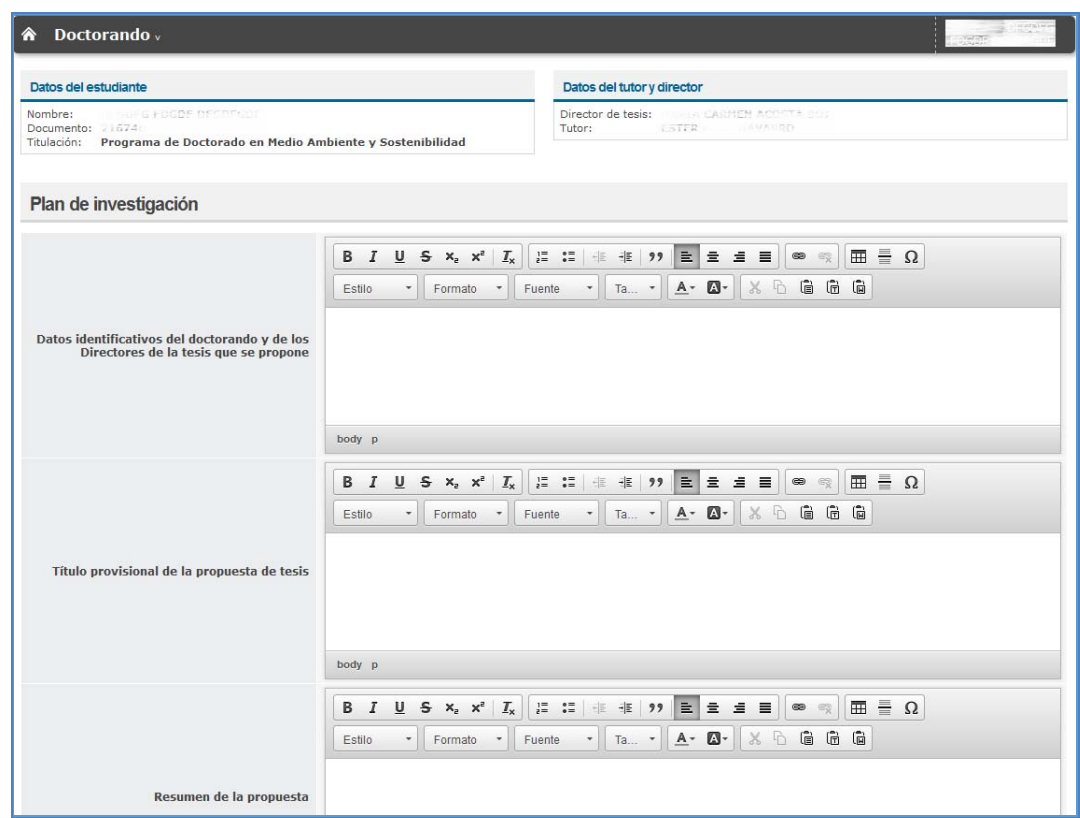

- Subir imágenes al servidor que poseriormente podrán ser añadidasen el editor de texto.

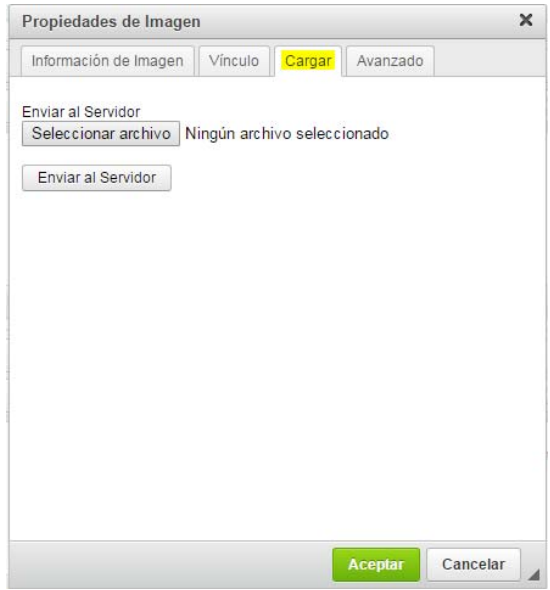

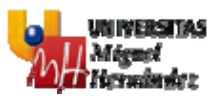

- Recuperar las imágenes subidas al servidor e insertarlas en el texto. Todas las imágenes disponibles serán visibles en una pantalla.

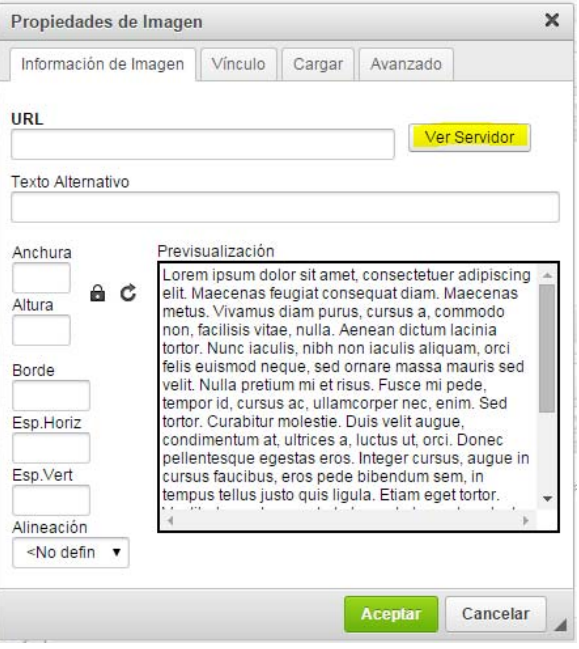

### **3.3 DOCUMENTO DE ACTIVIDADES**

En esta pantalla se muestra el Documento de actividades personalizado a efectos del registro individualizado de control.

- Consultar el listado de actividades.
- Crear/Modificar actividades.
- Eliminar actividades, si no han sido validadas por algún tutor/director.
- Consultar el detalle de la actividad y descargar el justificante en caso de que exista.
- Marcar la actividad como realizada.

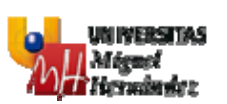

#### Manual de Usuario

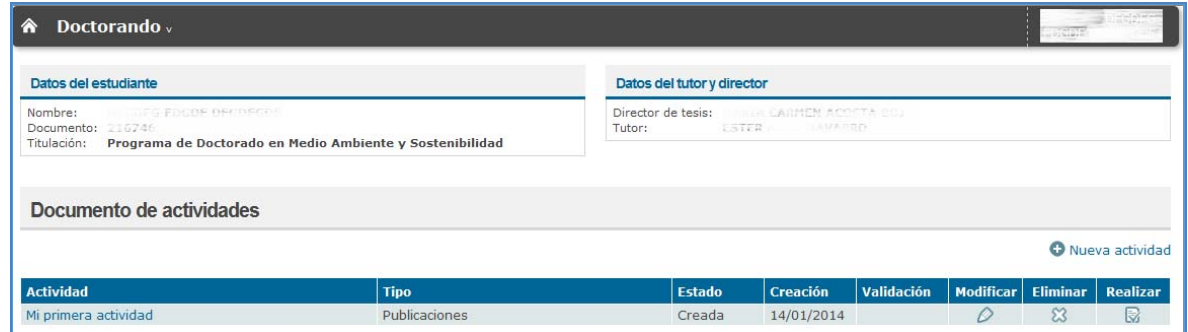

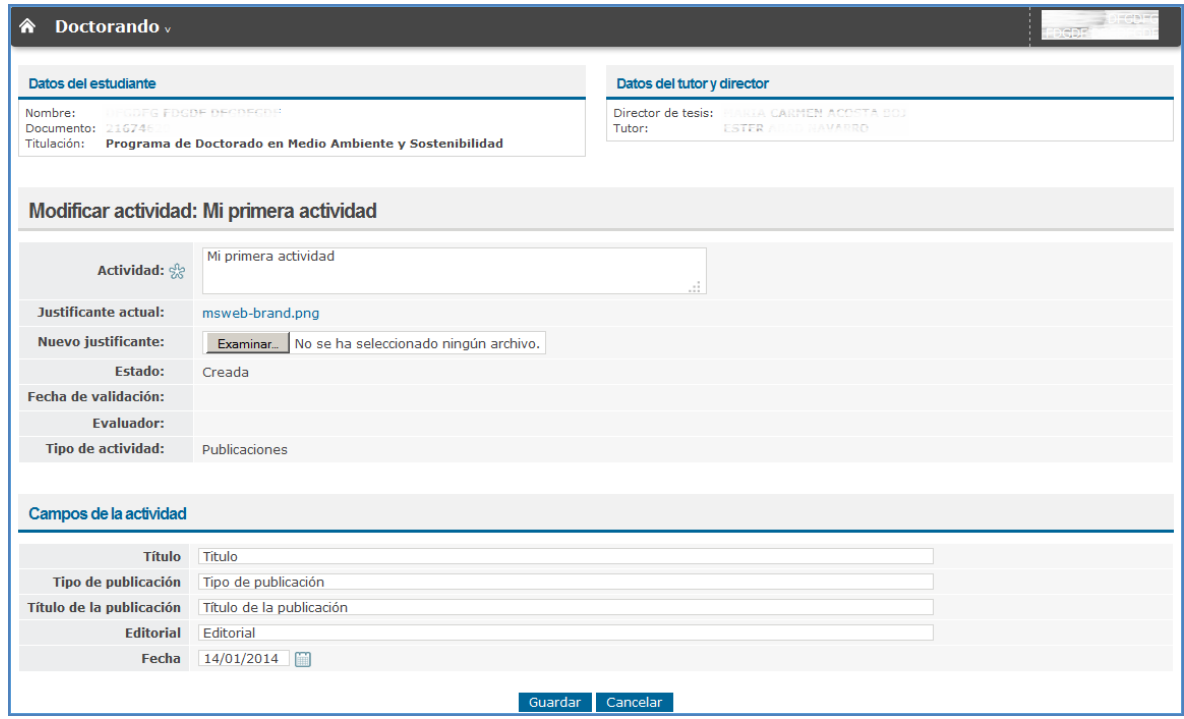

#### **3.4 LISTADO DE INFORMES**

En esta pantalla se muestran los informes de evaluación anual del Plan de Investigación y Documento de Actividades.

En esta pantalla se permite:

- Consultar el histórico de informes anuales realizados por parte del director, tutor y CAPD dentro de cada curso académico, permitiendo la descarga de cualquiera de estos informes.

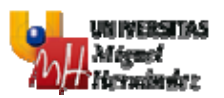

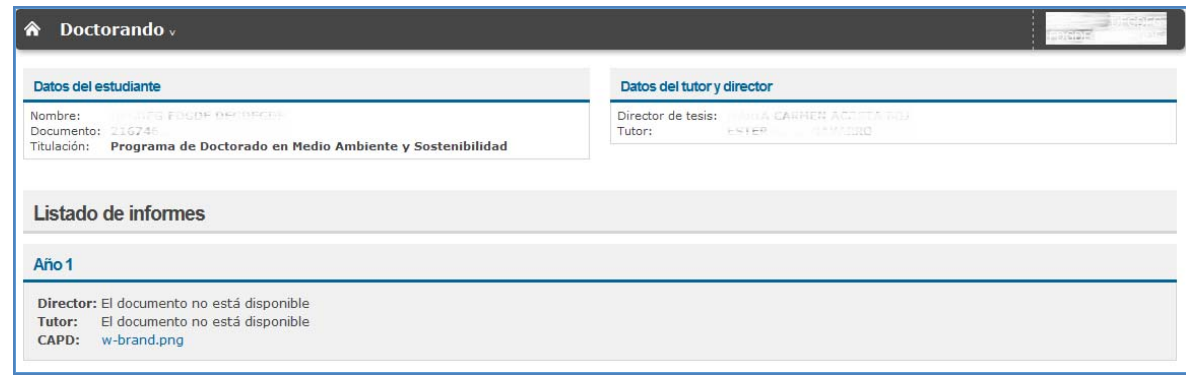

#### **3.5 CONTROL DE PERMANENCIA**

En este módulo se muestra toda la información relativa al control de permanencia del alumno dentro del programa de doctorado.

#### **3.5.1 LISTADO DE SOLICITUDES**

- Consultar los datos de permanencia del doctorando y el listado de solicitudes, tanto de cambio de dedicación como de interrupciones, que ha realizado el doctorando, validadas y pendientes de validar, agrupadas por categoría.
- Consultar el detalle de las distintas solicitudes.

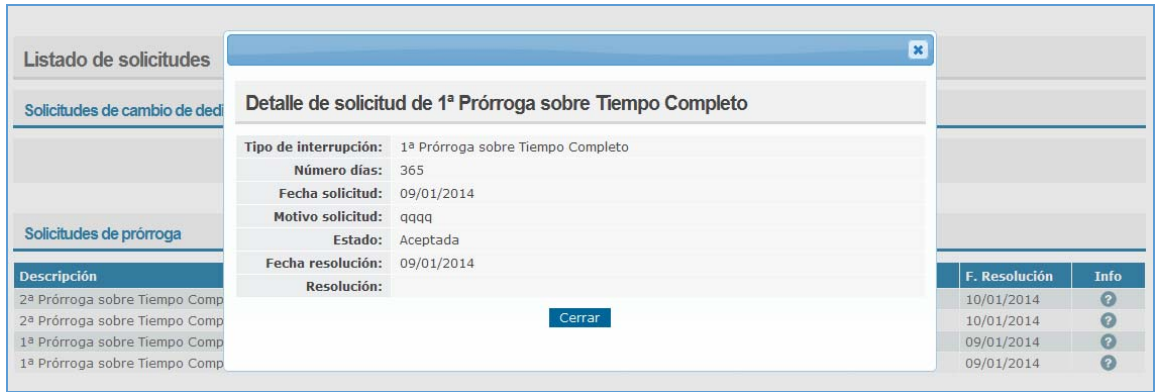

#### Manual de Usuario

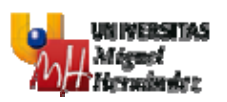

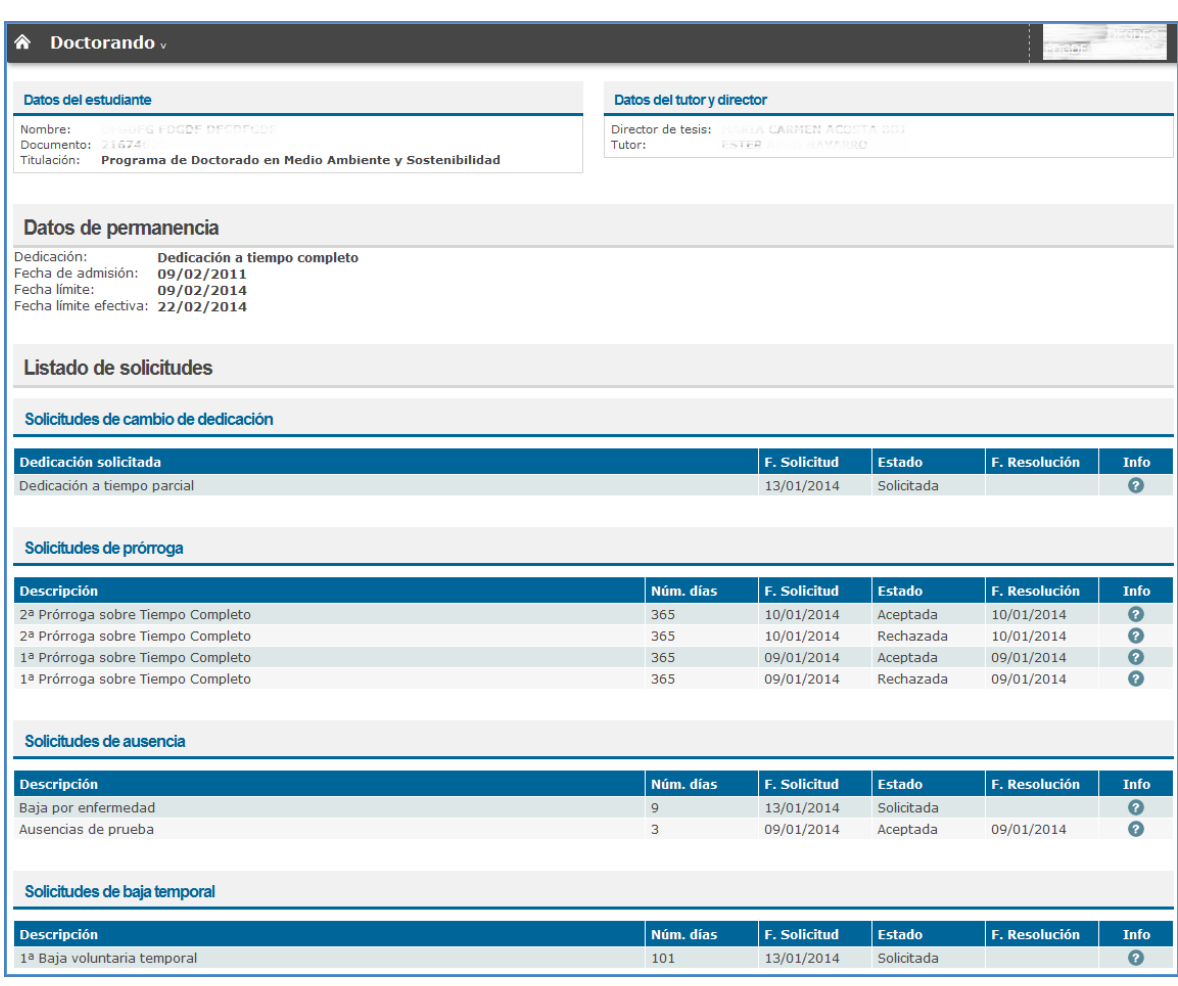

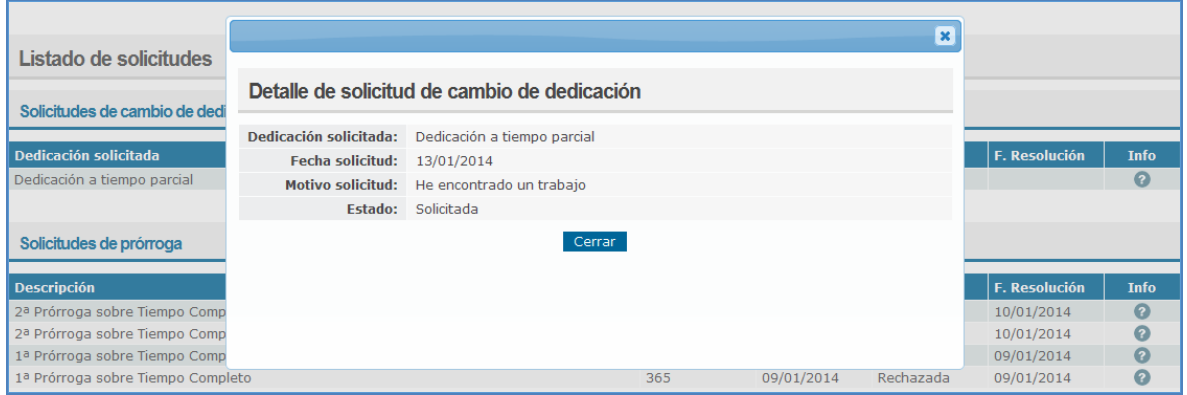

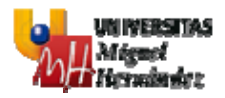

#### **3.5.2 SOLICITUD DE CAMBIO DE DEDICACIÓN**

En esta pantalla se permite:

- Crear solicitudes de cambio de dedicación.
- Consultar el listado y detalle de solicitudes de cambio de dedicación que ha realizado el doctorando.

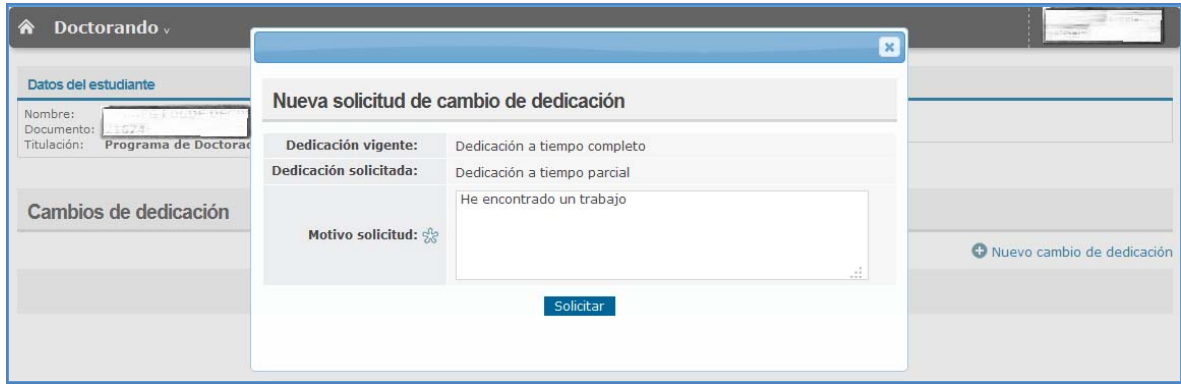

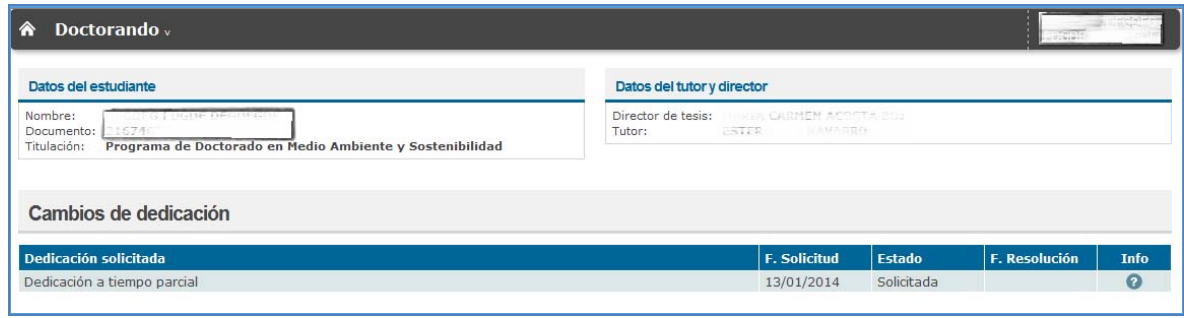

#### **3.5.3 SOLICITUD DE PRÓRROGA**

- Crear solicitudes de prórroga.
- Consultar el listado y detalle de solicitudes de prórroga que ha realizado el doctorando.

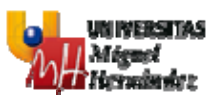

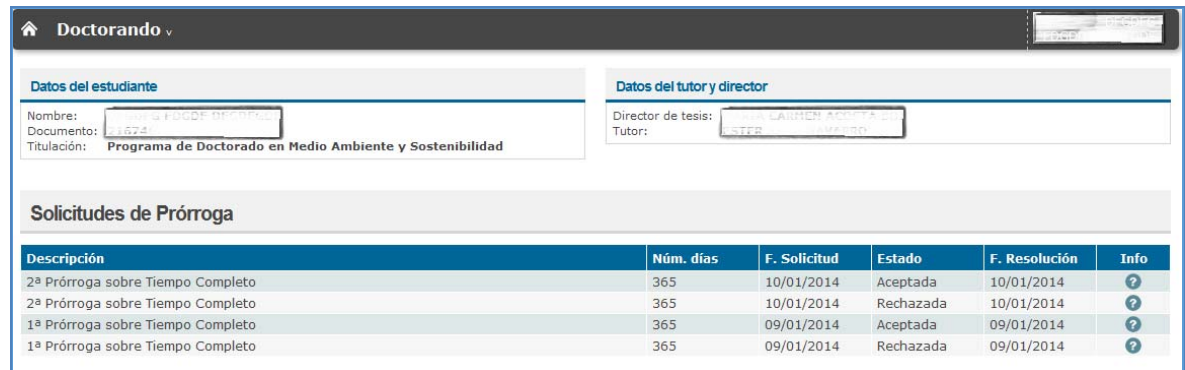

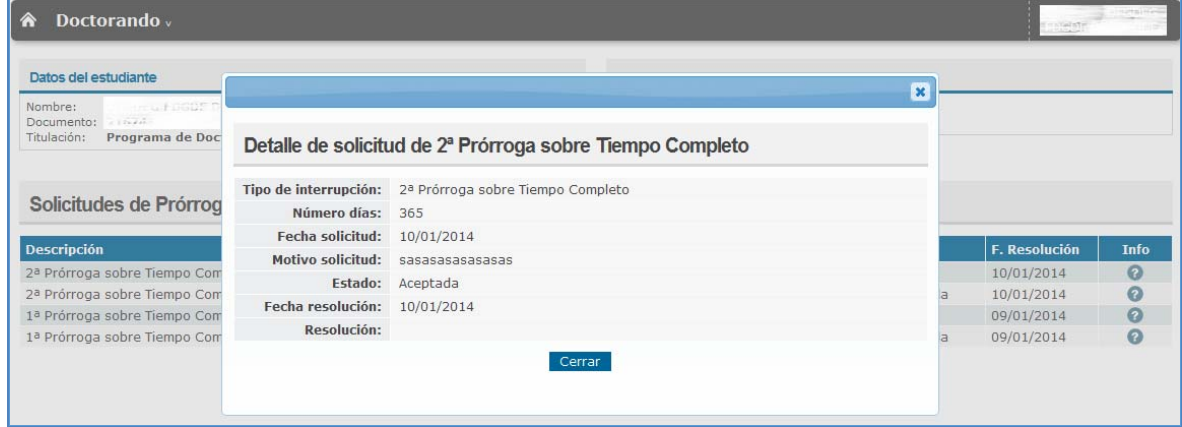

#### **3.5.4 SOLICITUD DE AUSENCIA**

- Crear solicitudes de ausencia.
- Consultar el listado y detalle de solicitudes de ausencia que ha realizado el doctorando.

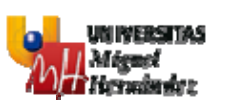

#### Manual de Usuario

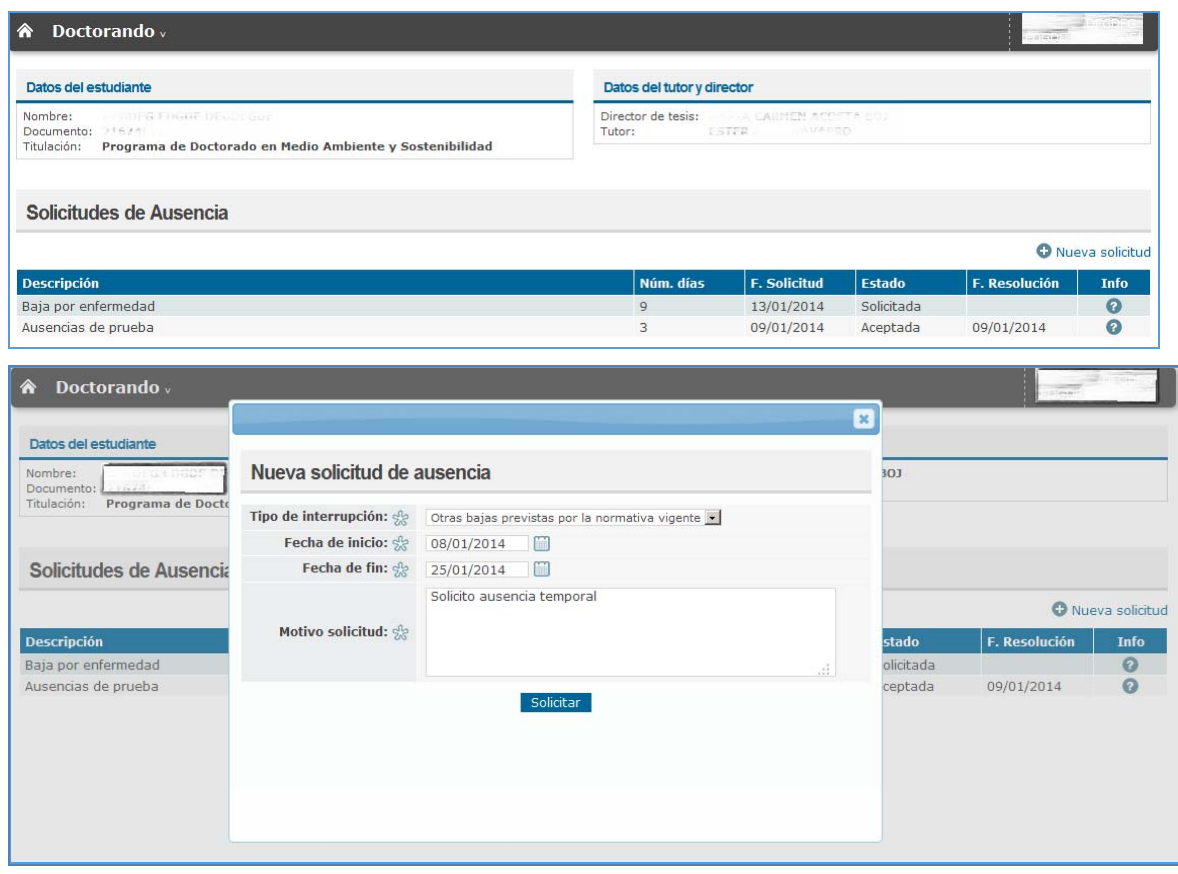

#### **3.5.5 SOLICITUD DE BAJA TEMPORAL**

- Crear solicitudes de baja temporal.
- Consultar el listado y detalle de solicitudes de baja temporal que ha realizado el doctorando.

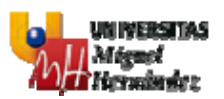

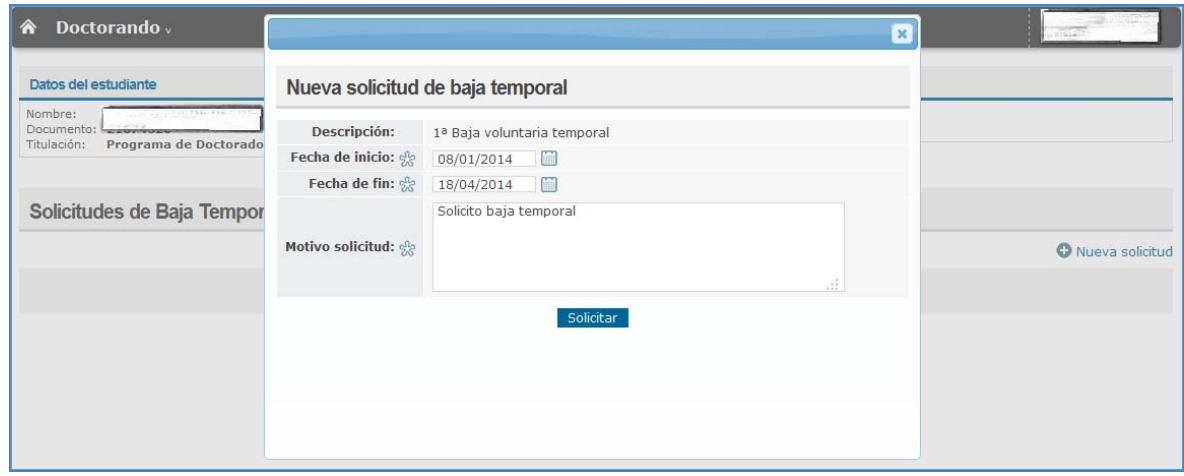

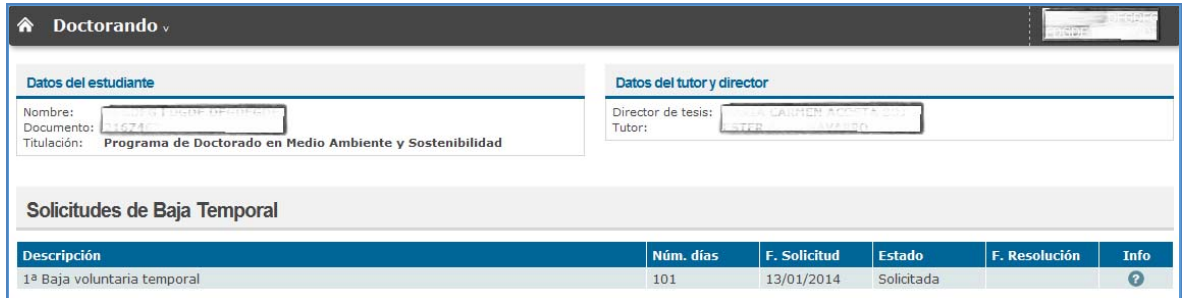

#### **3.6 TESIS**

En esta pantalla se permite:

- Adjuntar nueva revisión de tesis.

La revisión de tesis puede ser realizada como compendio de publicaciones, para lo que deberá indicar, además de los documentos requeridos, las distintas publicaciones que componen la tesis.

- Consultar la última tesis que ha presentado el doctorando y el listado de tesis presentadas anteriormente, en caso de que existan, permitiendo la descarga de las mismas.
- Consultar el detalle de evaluación de la/s tesis, una vez haya sido introducida por parte de los evaluadores propuestos por la CAPD y asigandos por la CAD, tanto si ha finalizado el proceso de evaluación como si ha solicitado nueva revisión. Se permite descargar el informe de evaluación de cada experto.

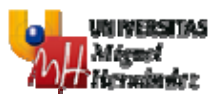

- Consultar si se ha autorizado o no el depósito y la fecha, una vez se haya autorizado/no autorizado el depósito por parte de la CAD.

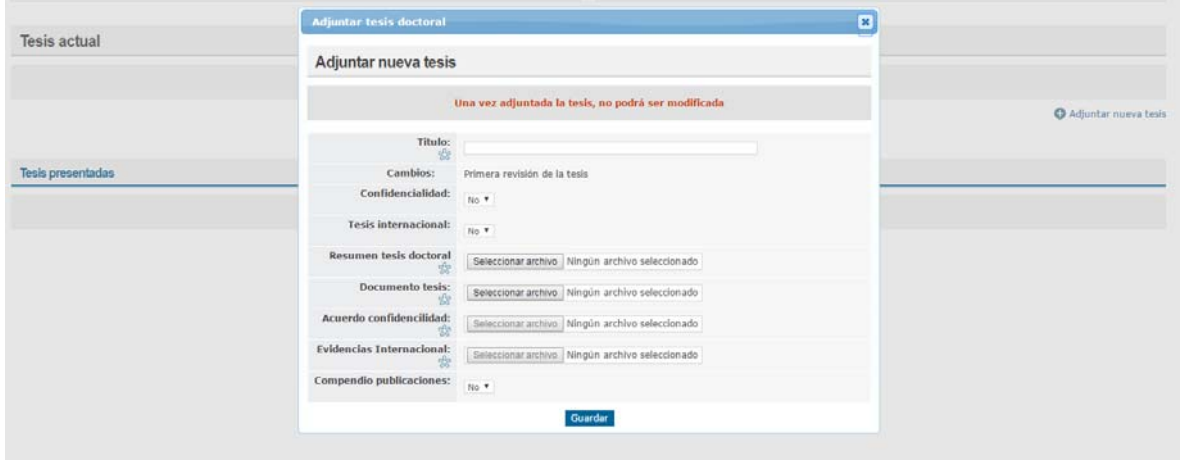

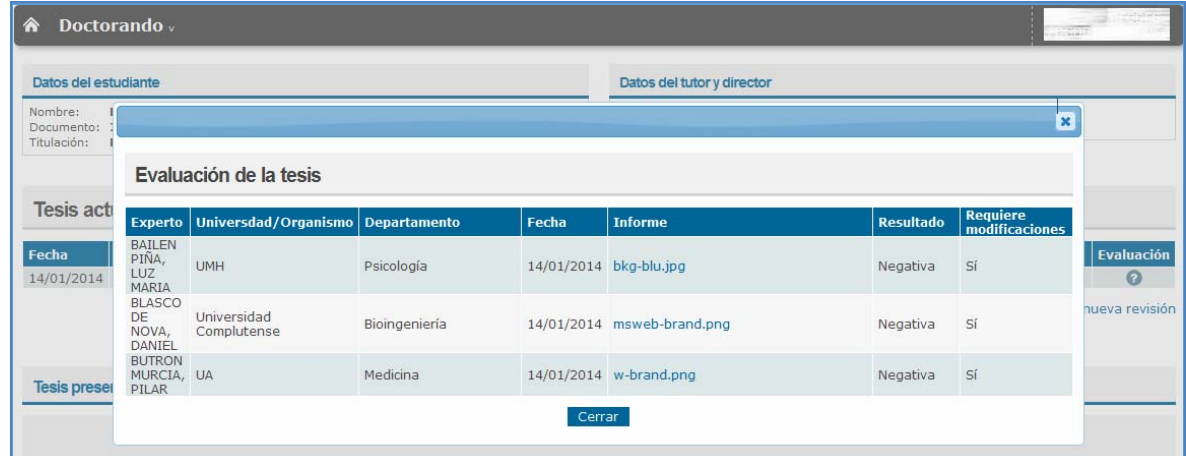

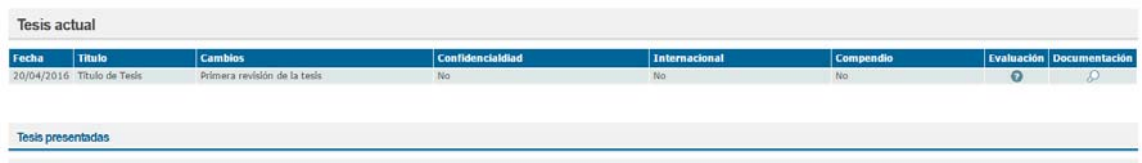

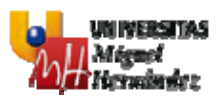

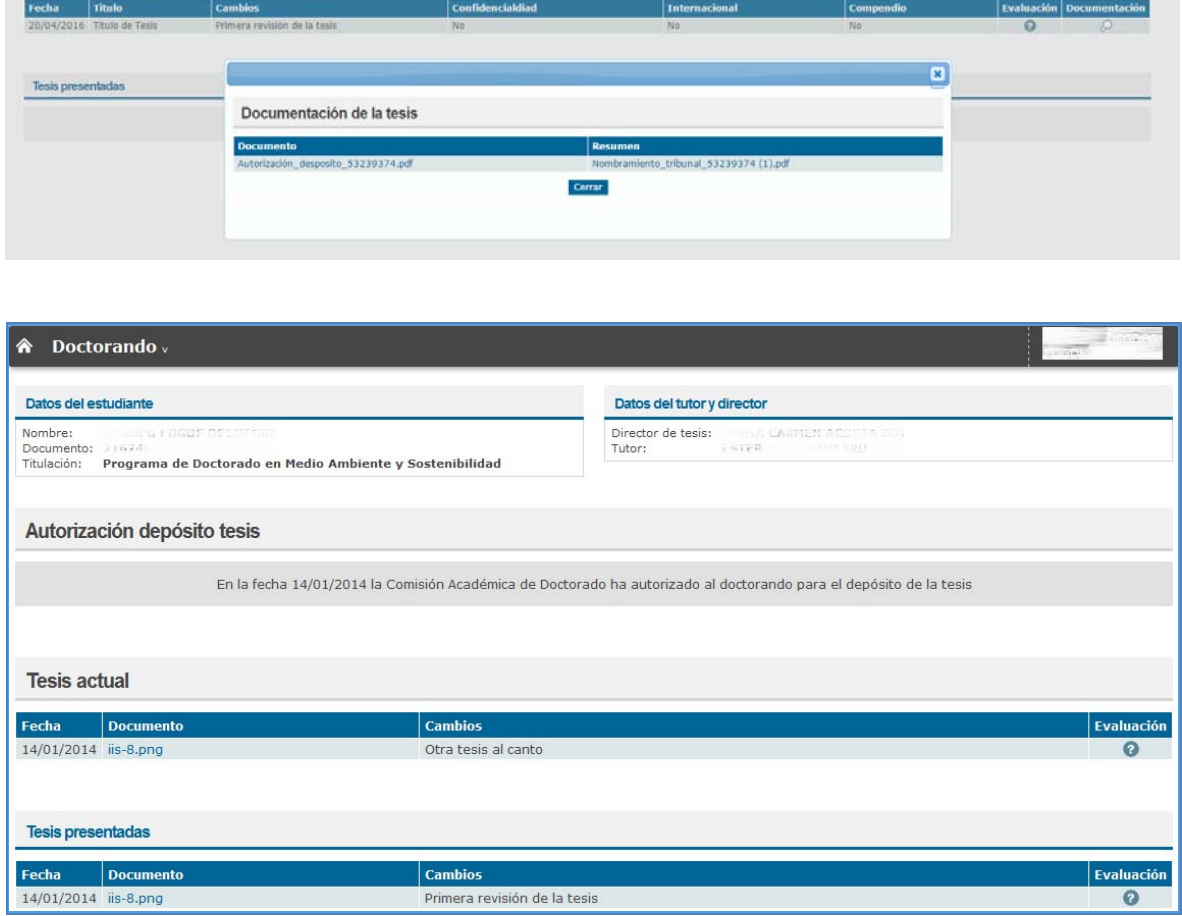

### **3.7 TAREAS PENDIENTES**

En esta pantalla se muestran las tareas pendientes que tiene por realizar el doctorando, tales como:

- Dispone de 3 meses para la elaboración del Plan de Investigación.
- Actividades pendientes de realizar dentro del Documento de Actividades.
- Subir nueva revisión de tesis incluyendo las modificaciones propuestas por los expertos evaluadores.
- Tener autorizado el depósito de tesis dentro de los plazos establecidos.

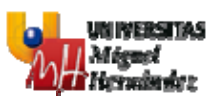

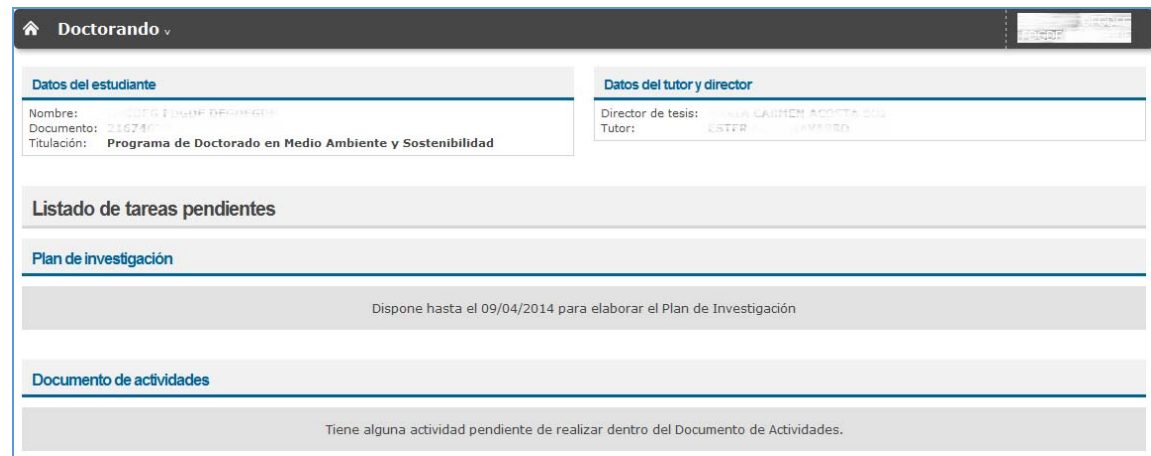